## ネット de 記帳 Adobe Air 版 設定手順書

ネット de 記帳 Adobe Air 版では新しいバージョンが提供される度に更新案内の画面が 表示されます。お手数ですが、以下の手順により作業をお願いいたします。

1 「OK」をクリックし、次の画面に進みます。

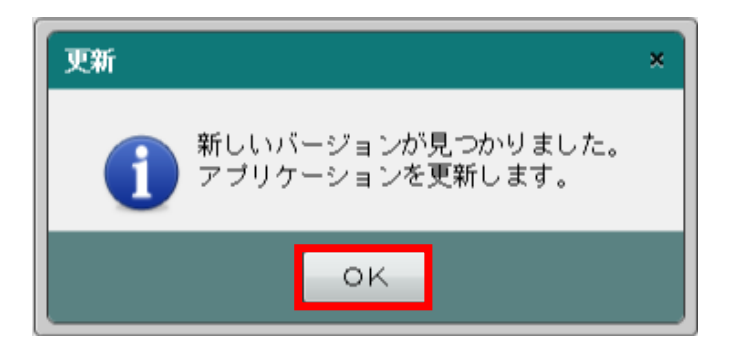

※「このアプリが PC に変更を加えることを許可しますか?」が表示されましたら、 「はい」をクリックしてください。

## 2 「置換」をクリックし、更新作業を完了させます。

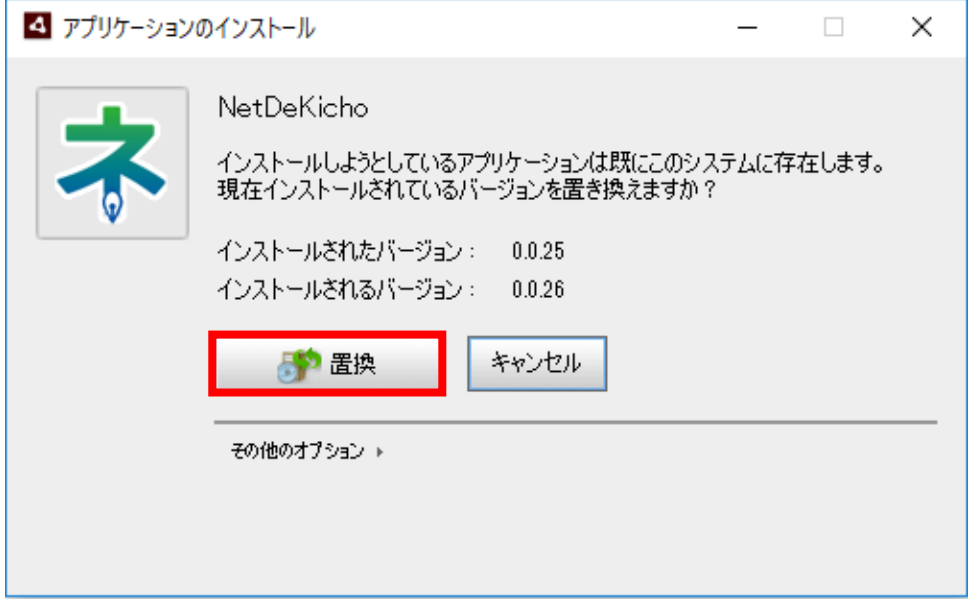

完了しますと、ネット de 記帳のログイン画面が表示されます。